#### Lab TWR-MCF5225X TWR-MCF5225X

semiconducto

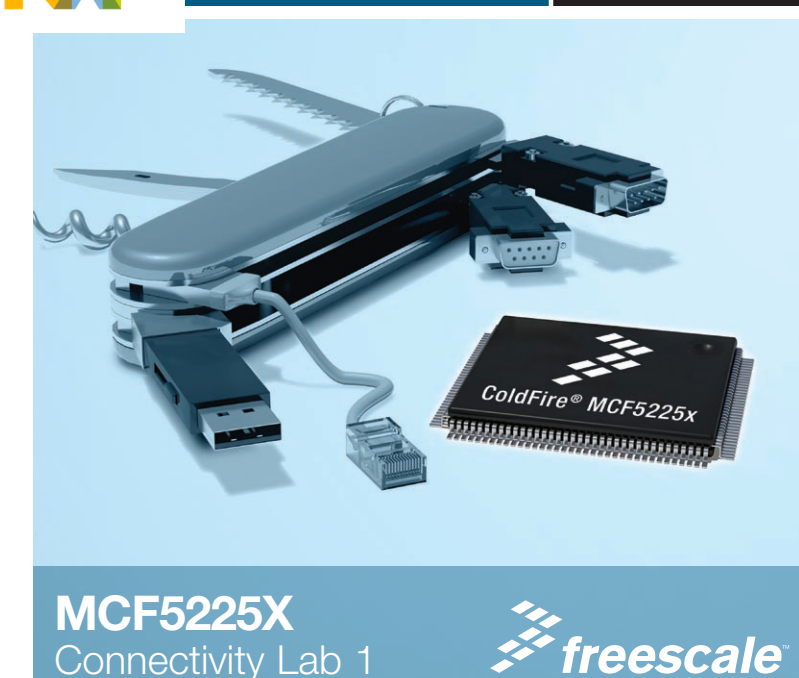

#### Lab Tutorials for TWR-MCF5225X TOWER SYSTEM

## About the Tower System

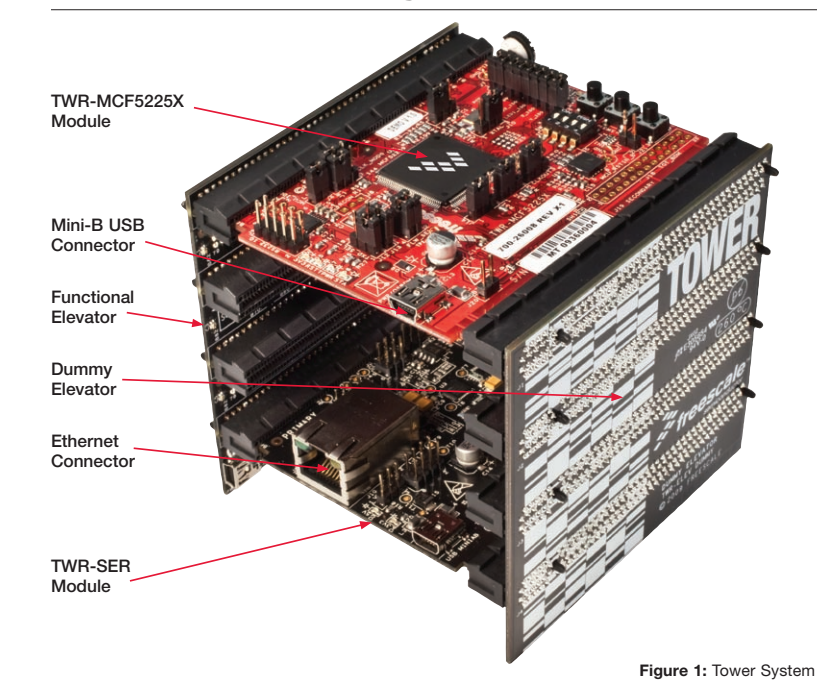

# Get to know the TWR-MCF5225X

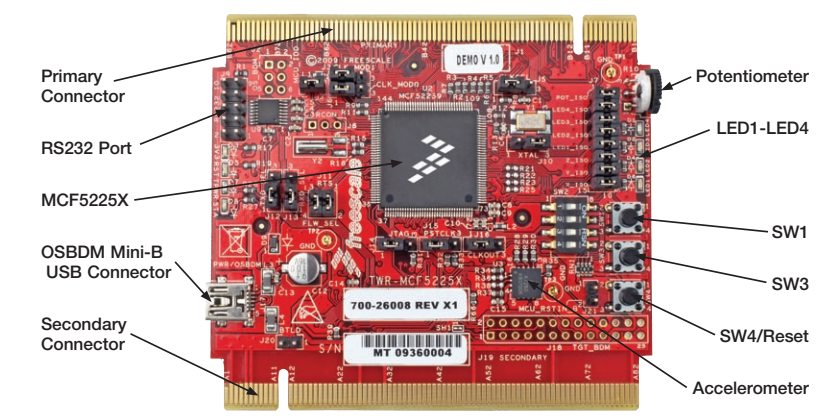

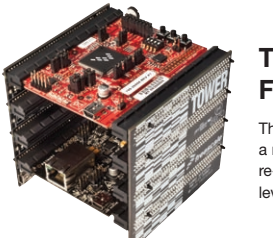

### TWR-MCF5225X-KIT Freescale Tower System

The TWR-MCF5225X module is part of the Freescale Tower System, a modular development platform that enables rapid prototyping and tool re-use through reconfigurable hardware. Take your design to the next level and begin constructing your Tower System today.

# MCF5225X—Lab Tutorial 1 (sheet 1 of 3)

#### The following labs require the TWR-SER module and the elevator modules.

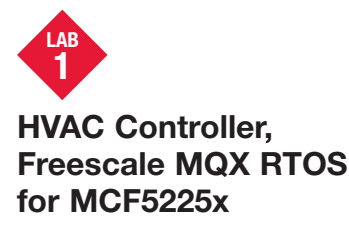

This lab will guide you through the general use of Freescale MQX™ operating system under the CodeWarrior™ environment to familiarize you with the general compile and download process as well as provide an understanding of the application.

#### **Demonstrates**

- MQX project in CodeWarrior IDE
- • Project build, download and run in CodeWarrior IDE
- MQX shell and serial line console
- MQX GPIO driver (push button and LEDs)

Note: These labs utilize a standard serial cable which is not included in the TWR-SER kit.

#### Step by Step Instructions

- 1. Install CodeWarrior Development Studio for ColdFire® 7.1 Professional Edition (30 day evaluation version available), then install CodeWarrior 7.1.2 patch (or later) and MQX 3.4 or later. Open CodeWarrior.
- 2. Press the card edge connector of the MCU module into a slot on the elevator—take care to match the primary connector card edges and plug them into a functional elevator. Do the same for the serial module. A module may be placed into any slot on the elevator, but it is recommended to put the MCU module on the top for easier access to the switches and LEDs. Then press the dummy elevator onto the card edges labeled secondary.
- 3. Make the following connections from the MCF52259 board to the computer. See Figure 1 and Figure 2 on reverse side. a. USB debugger connection (J17 on the TWR-
- MCF5225X module) to a USB port on PC b.Serial port on the TWR-SER module to a serial port on PC (serial cable not included)
- 4. The first time you connect the USB debugger cable to your PC, Windows will install a driver for the debugger. Follow the prompts to automatically detect and install the driver.
- 5. If you did not install the MQX project in the default C:\Program Files\FreescaleMQX3.4\

directory during installation, you must first recompile the MQX libraries to reflect the new path name. See the MQX release notes in the \FreescaleMQX3.4\doc directory for information before continuing on with the lab.

- 6. Open the lab project by selecting the File > Open menu item and opening C:\Program Files\FreescaleMQX3.4\ demo\hvac\codewarrior\hvac\_ twrmcf52259.mcp
- 7. In the project pane, select "HVAC—Int. Flash Debug" build target. See Figure 3 to the right.
- 8. Compile the project by pressing the F7 key or by clicking the **Make** icon on the project pane toolbar.
- 9. Open the "Flash Programmer" tool in the Tools menu. Make sure the "Use Custom Settings" checkbox is not selected (i.e. the configuration will be taken from the project). See Figure 4 below.
- 10. Click the Load Settings button and select MCF52259\_INTFLASH.xml.
- 11. Select the **Erase/Blank Check** page, select "All Sectors" and click Erase. See Figure 5 below.
- 12. Select the **Program/Verify** page and click Program. Upon successful programming, the status will display "Completed Successfully."

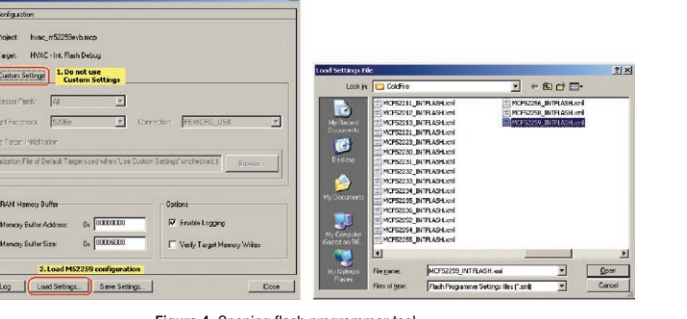

like Figure 7.

**Expescale CodeWarrior** 

. Select target

 $\bullet$  | Fie

hvac m52259evb.mco

VE Cunker Files<br>
VE CHUNKING<br>
VE CHUNQX Libraries<br>
VE CHURTCS Libraries

VE MFS Libraries<br>VE MFS Libraries<br>VE MFS Libraries<br>VE Source<br>VE Source

Files | Link Order | Targets |

**NHEIROXARA** 

15. Start HyperTerminal on the PC

(usually will be COM1) 16. Set it for 115200 baud, no parity, 8 bits and click OK.

(Start menu >Programs>Accessories> **Communications).** Make a connection to the serial port that is connected to the board

P Apoly Address Other

marco, **Rosson** 

13. Now start debugger and execute the application by clicking the Debug icon. This icon is identified in Figure 3 on right. 14. Once the debug session starts you will see the MQX entry-point function in the code window as seen in Figure 6. Click the Debug icon again to run the code, which will look

Figure 3: Project Loaded in the CodeWarrior IDE

Edit View Search Project Debug MOX RTCS Tools Processor Exp

2. Make

₩ HVAC - Int. Flash Debug | - | 10 % 3 % | - | |

3. Run Flash P

**ICOL** 

 $||x||$  sol

**NANANAN**<br>Nanan

4. Debug

 $\begin{smallmatrix}0&*\\0&*&\end{smallmatrix}$ 

 $\overline{0}$  +

Code Data 12 %

Figure 4: Opening flash programmer tool

Figure 5: Downloading code with flash programmer tool

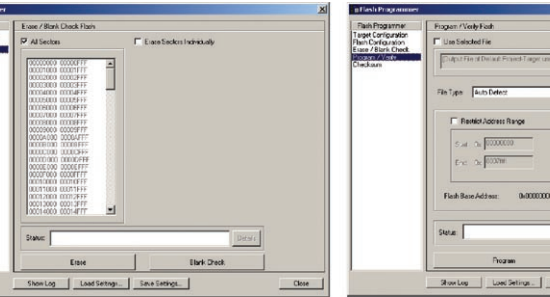

- 17. Press **Enter** in the terminal window on the PC. You should see the **shell>** prompt. Status updates will appear every 15 seconds in the terminal window.
- 18. Type help to see the list of available commands. Use the info command to display the current settings (See Figures 10 and 11).
- 19. A simple HVAC controller has been implemented as the example application to demonstrate the features of the software.
- 20. The LEDs represent the current state of the HVAC:

LED1 represents Fan ON/OFF LED2 represents Furnace ON/OFF LED3 represents A/C ON/OFF

- 21. Use the fan command (fan on and fan off) to control the fan (LED 1). Use info at any time to confirm the status. The fan on command forces the fan to be on, while fan off puts the fan into automatic mode so that the fan is only on when the HVAC needs to change temperature.
- 22. Since the default settings for the demo have the "desired temp" and "actual temp" at 20°C, both the furnace or the AC do not need to be turned on.
- 23. Turn the fan off to put it in automatic mode, and put the HVAC into heat mode using the hvac command (hvac heat). This turns on the furnace, and with the fan in automatic mode, the fan will only turn on when the desired temperature is higher than the actual temperature.

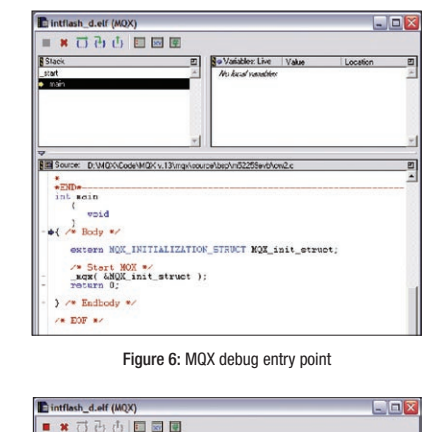

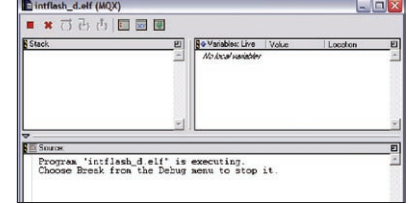

Connect To  $|?|X$ **Brand** Enter details for the phone number that you want to dial: Country/region: United States (1 .<br>Irea code:  $343$ Phone numbe Connect using:  $\overline{\phantom{a}}$ OK Cancel

Figure 8: Hyperterminal console window

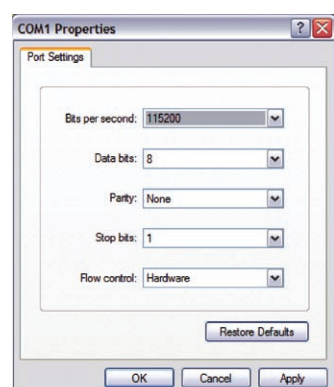

Figure 9: Hyperterminal console window

mqx - HyperTerminal File Edit View Call Transfer Help **DE #3 DA #** shell> help Available commands: exit fan [<mode>] help [<command>] hvac [<mode>] info temp [<temperature>]  $shell$   $\geq$ Figure 10: Help command in hyperterminal console window max - HyperTerminal File Edit View Call Transfer Help **D + 0 3 0 8 6**  $\vert$ shell $\rangle$  info HVAC mode: 0ff<br>Desired Temp: 20.0 C<br>Actual Temp: 20.0 C Automatic Fan mode: Fan: Off Furnace: Off<br>A/C: Off  $\vert$ shell>

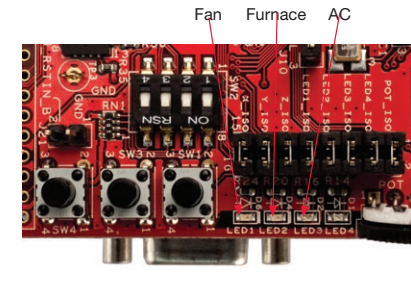

Figure 12: TWR-MCF5225X LEDs

- 24. Push buttons SW1 and SW3 on the board are used to change the desired temperature. SW1 increases the desired temp and SW3 lowers it. Press SW1 once and then type info in the shell.
- 25. Press SW1 again, type info and see that the furnace has turned on and the fan has automatically turned on. The furnace and fan LEDs should be on to indicate this status.
- 26. Use SW3 to lower the desired temp such that the furnace and the fan turn off. Use the temp command to change the desired temperature to 24°C (**temp 24**). The fan and the furnace should turn back on.
- 27. Experiment on your own with changing temperature and fan settings.
- 28. Terminate the debug session by pressing Shift-F5 or by selecting Debug>Kill in CodeWarrior.

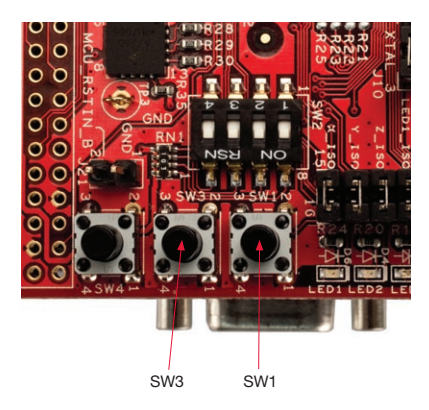

Figure 13: Push buttons on the DEMO and EVB boards

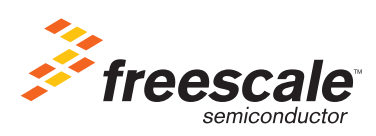

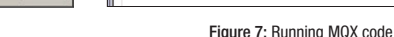

Figure 11: Info command in hyperterminal console window

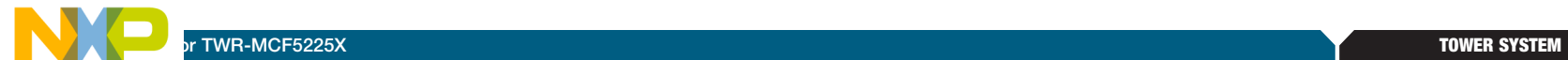

Learn More: For more information about MQX and Freescale<br>
solutions, please visit www.freescale.com/mqx and www.freescale.com/tower.

Freescale and the Freescale logo are trademarks or registered trademarks of Freescale Semiconductor, Inc. in the U.S. and other countries. All other product or service names are the property of their respective owners. © Freescale Semiconductor, Inc. 2009.

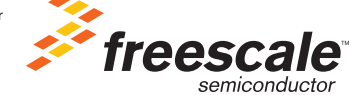

Doc Number: TWRMCF52259LAB1 / REV 0 Agile Number: 926-78388 / REV A